# Elección optativas

Automatrícula. Consejos y pasos a seguir

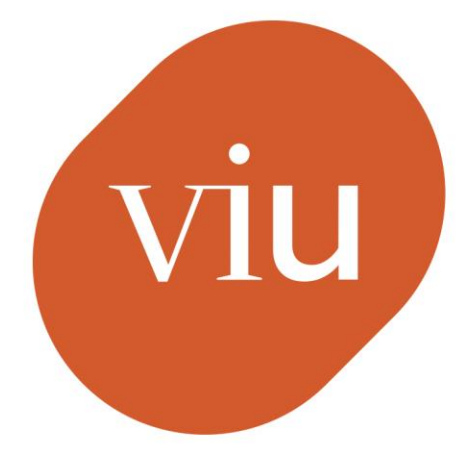

## **Universidad** Internacional de Valencia

De: ⊜ Planeta Formación y Universidades

04/05/2022

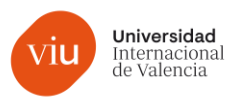

### Acceso a la automatrícula

1. Antes de acceder, asegúrate de tener el calendario a mano.

2.Encontrarás un botón de automatrícula al final del mail que has recibido.

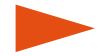

Podrás acceder desde cualquier navegador

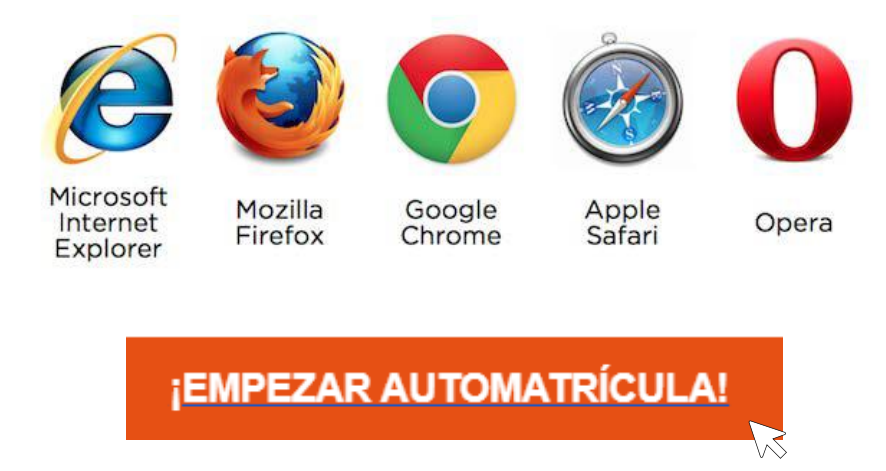

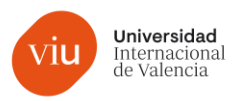

## Acceso a la automatrícula

#### 1. Introduce el nombre de usuario y la contraseña facilitados por la Universidad

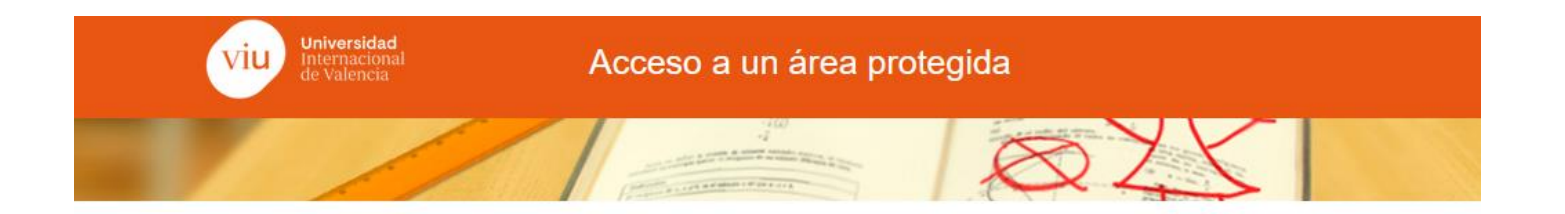

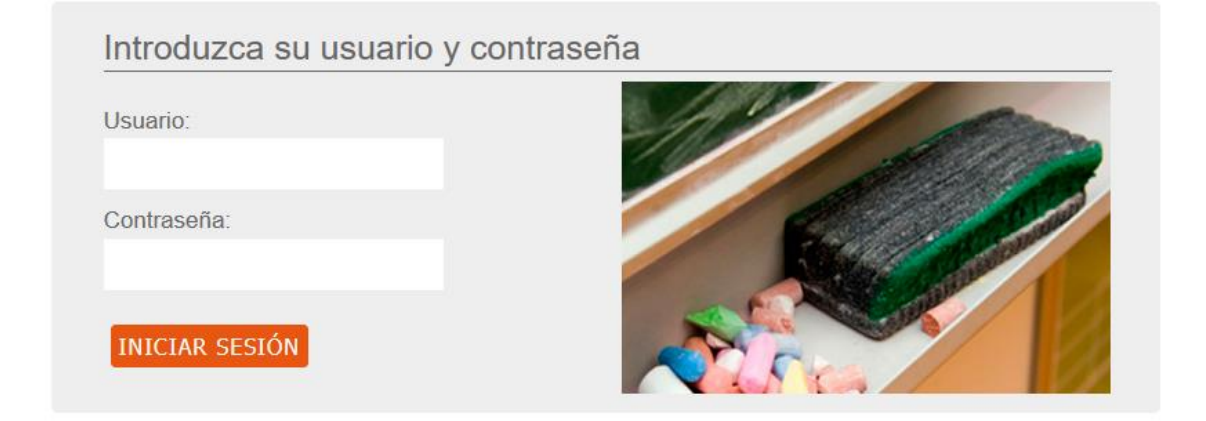

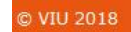

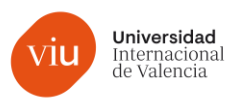

# Acceso a la automatrícula

#### 2. Empezamos. Haz clic en el botón comenzar.

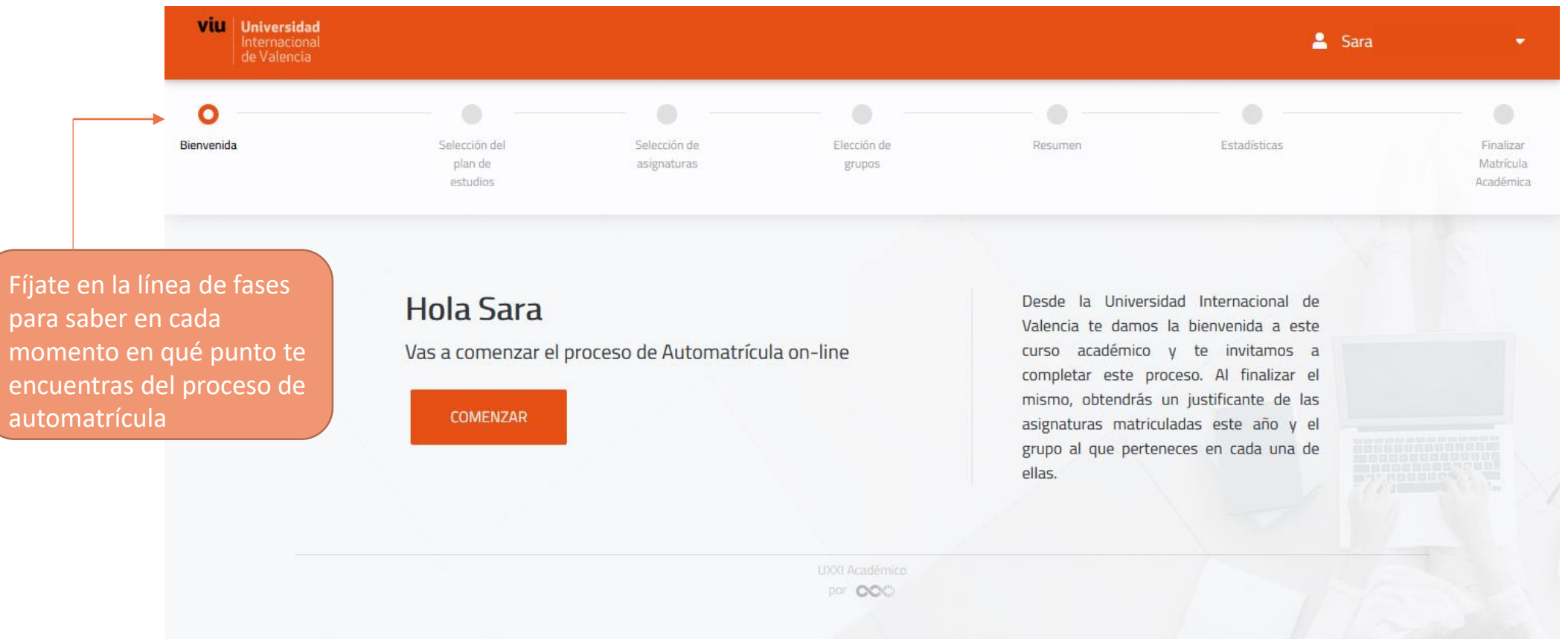

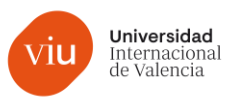

# Inicio del proceso de automatrícula

En caso de que curses varias titulaciones, escoge en la que quieras realizar la selección de optativas.

Si cursas una titulación, deberás de darle al botón de continuar.

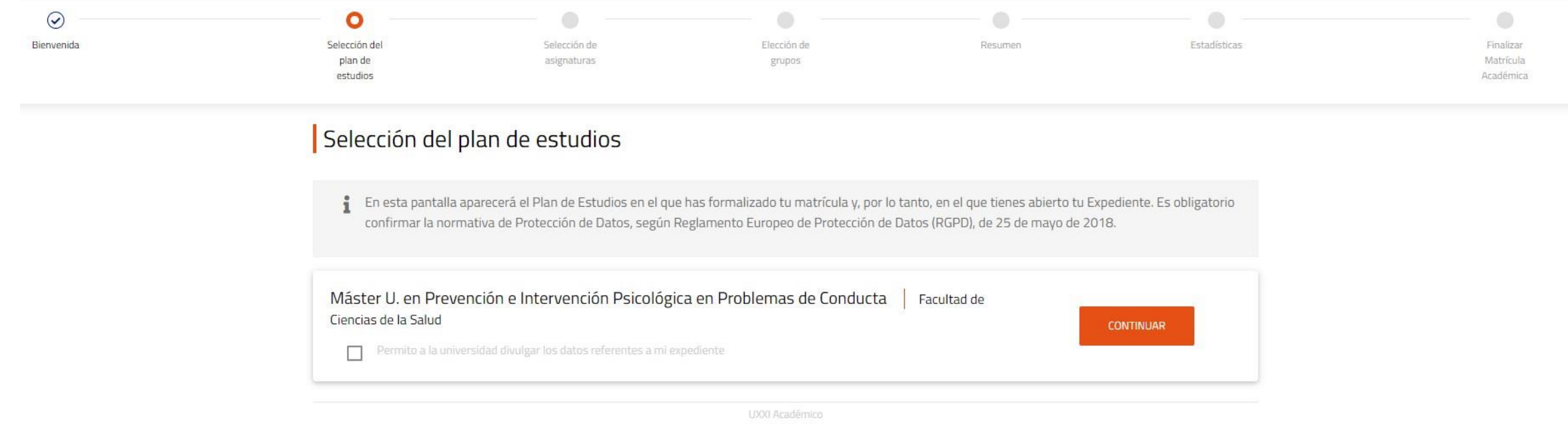

par OOO

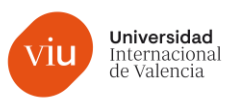

### Selección de asignaturas optativas y TFM

Revisa el plan de estudios y selecciona las asignaturas en las que quieres matricularte. Verás que aparece un  $\vee$  en las asignaturas seleccionadas. Cuando tengas todas las asignaturas que quieres cursar, sube hasta arriba de la pantalla y pulsa "siguiente".

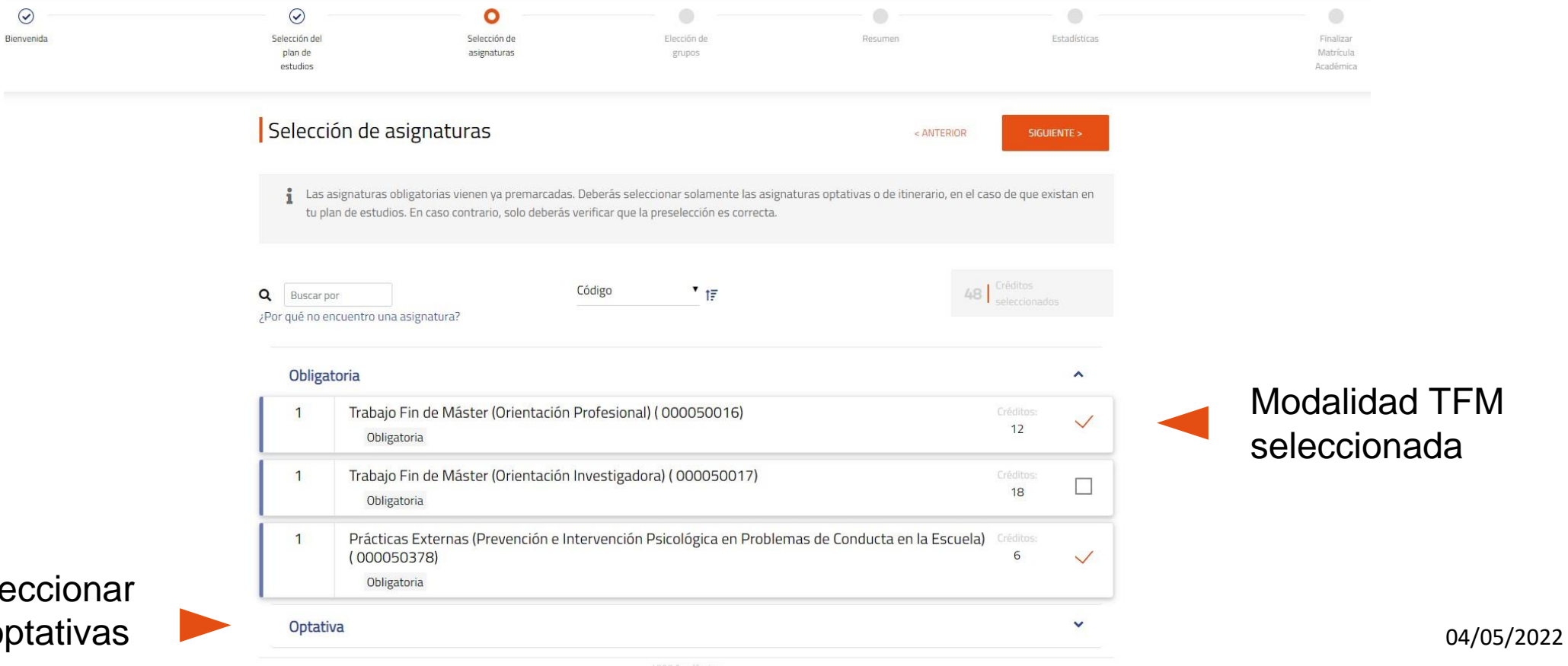

Recuerda sele también las o

por COC

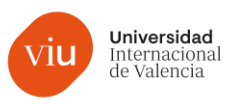

# Selección de asignaturas

Te aparecerá un resumen de los créditos matriculados. En caso de que hayan varios grupos por asignatura, podrás escoger en qué grupo quedarte. Cuando lo tengas, pulsa "siguiente".

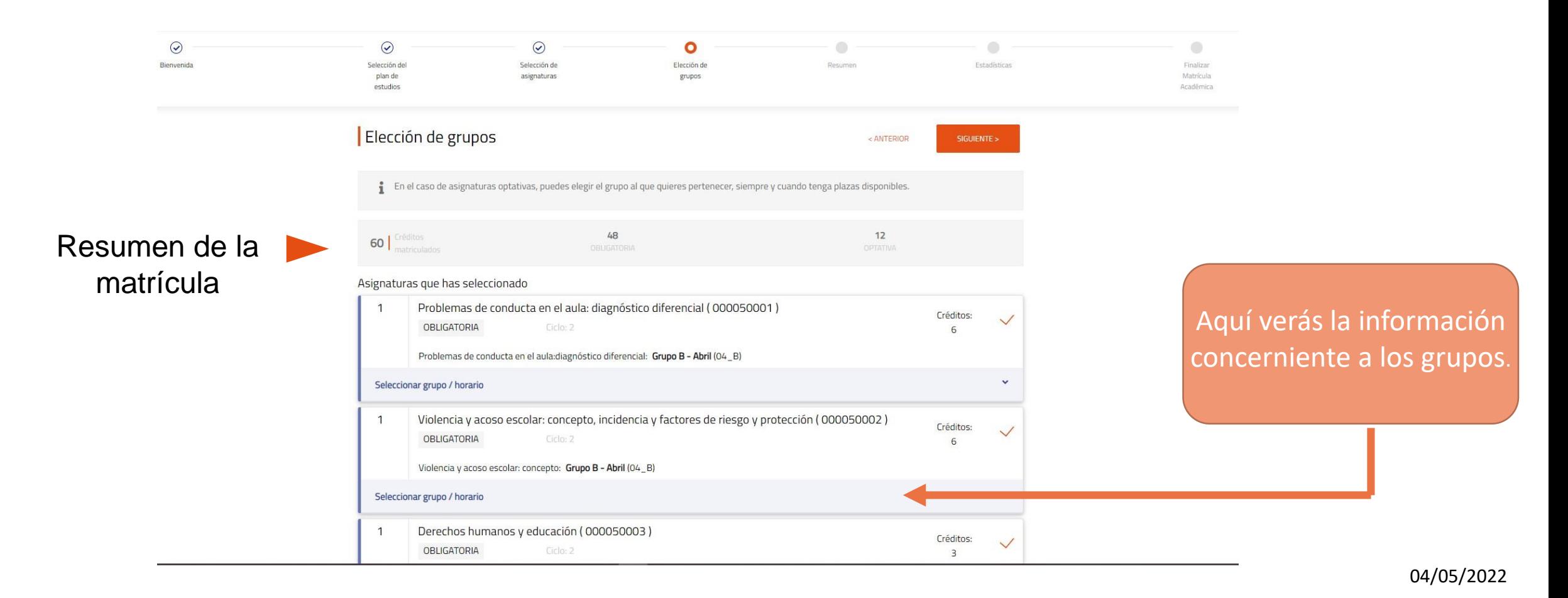

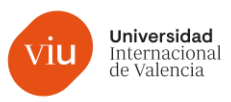

#### Selección de asignaturas

Te llevará a una encuesta del Ministerio con varias preguntas. Si la respuesta específica que necesitas no aparece en el desplegable, no te preocupes, escoge aquella que más se acerque.

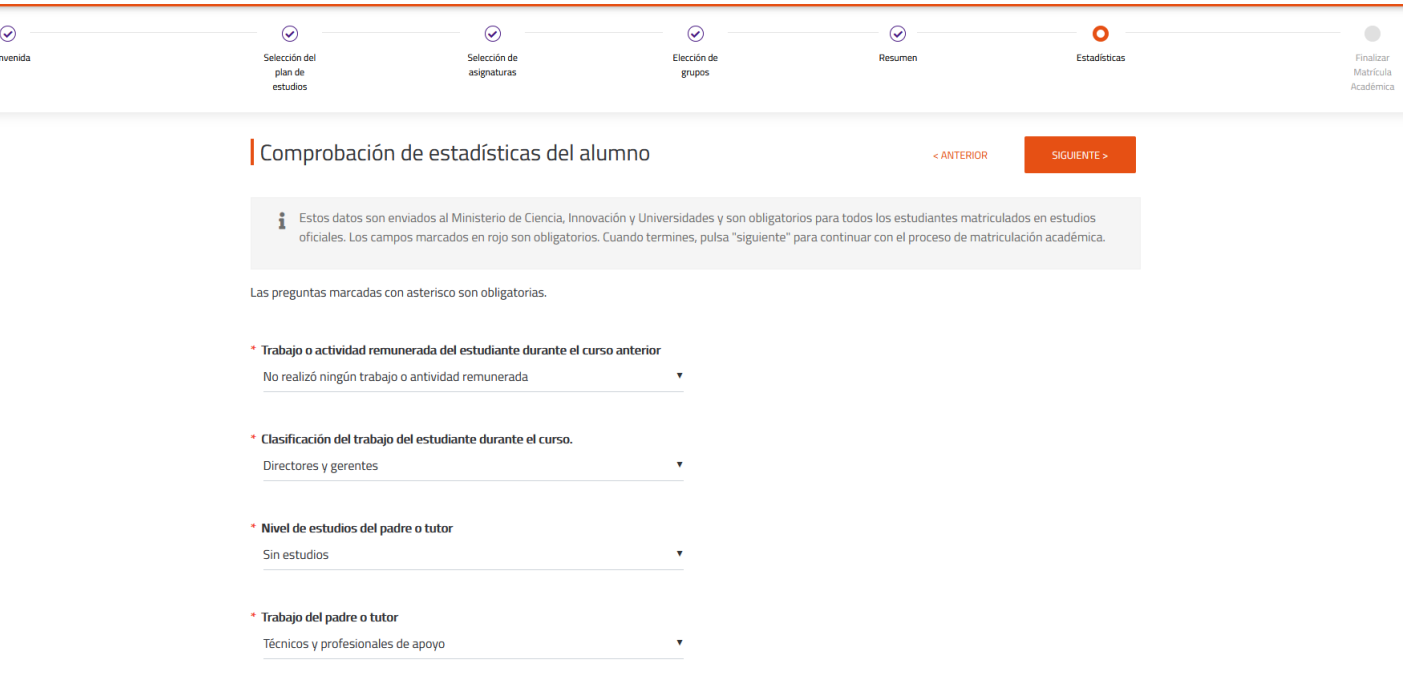

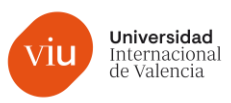

#### Finalizar el proceso

Una vez hayas cumplimentado la encuesta del Ministerio, te aparecerá esta pantalla. Si estás conforme con la matrícula realizada, solo tendrás que pulsar en "¡¡SI!! DESEO VALIDAR"

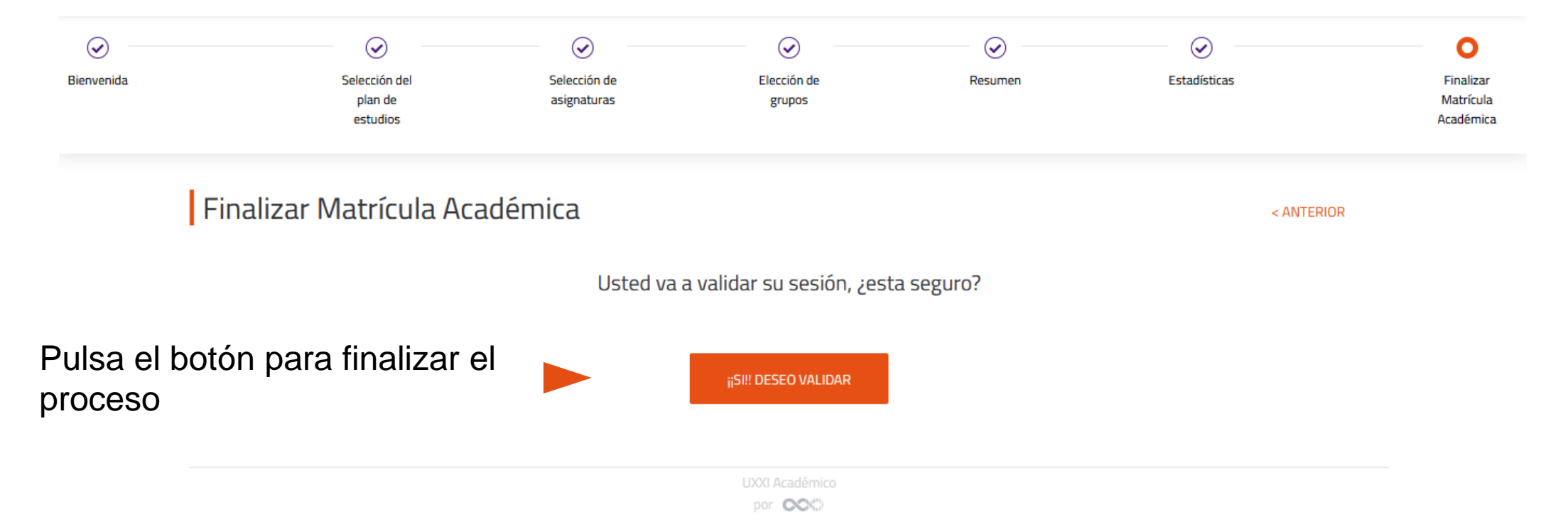

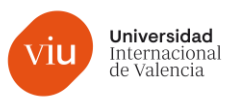

#### Finalizar el proceso

¡Enhorabuena! Has llegado al último paso de automatrícula. Solo te queda descargarte el resumen de matrícula.

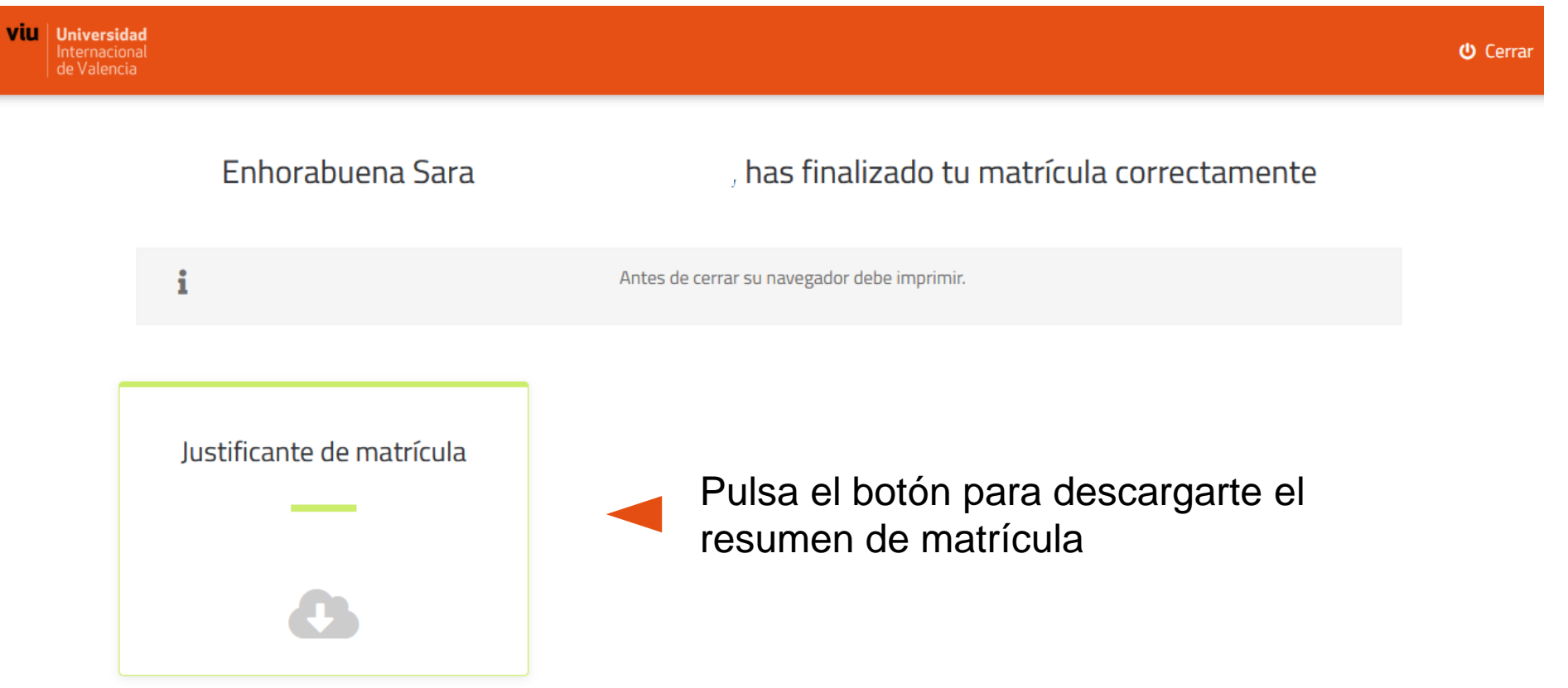

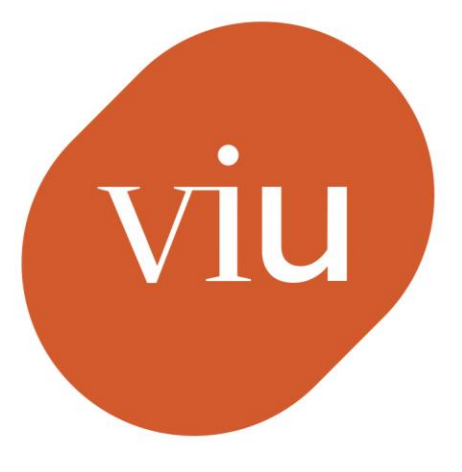

# Universidad Internacional de Valencia

universidadviu.com

De: ⊜ Planeta Formación y Universidades